# Importing and Exporting Tests (CSV)

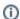

Do you want to migrate tests from other tools? If you are able to export them to a Excel/CSV file, then you may import the tests to Jira using also using the instructions bellow.

If you need guidance on a specific use case, please contact us.

- Import Tests
  - Importing Manual Tests
  - Importing Cucumber Tests
  - Importing Automated Generic Tests
- Export Tests
- Import Pre-Conditions, Test Sets, Test Executions and Test Plans
  - Pre-Conditions
  - Test Sets
  - Test Executions
  - Test Plans
- · Copying Tests from one Jira server to another one
- Importing execution-related information from a legacy (non-Jira) test management tool to Xray on Jira

# **Import Tests**

You can import Test definitions from external sources using CSV files, either by using Xray's Test Case importer (recommended) or Jira's native CSV importer plugin (see Importing Data from CSV).

This page explaing the later procedure, which is more generic and supports importing of all Test types. **However**, for manual Tests you should use Xray's Test Case importer.

To import issues using Jira's CSV importer, as an administrator, you have to:

- 1. Log in to Jira as a user with the Jira Administrators global permission.
- 2. Select Administration > System > Import & Export > External System Import > Import, and then specify the input CSV file.

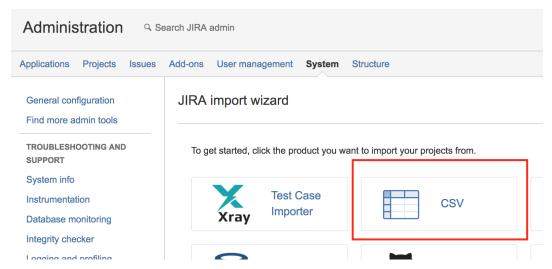

As a standard user, you can also import issues:

- 1. Go to the top **Issues** menu.
- 2. Select Import Issues from CSV.

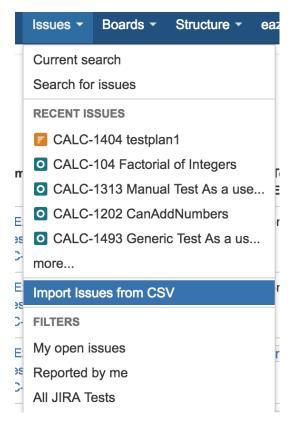

Aside from the native issue columns like Summary and Description, you need to specify in the CSV file additional columns related to Xray Test issues.

- Issue Type must be present in your CSV and must contain the name of Xray Test issue type, which is, by default, "Test". Alternately, this column can contain the Test issue type ID.
- Test Type required for each Xray Test Issue. This field can have the following values: Manual, Automated[Cucumber] or Automated[Generic]

There are some columns that you also need to specify, depending on the type of Test as described in the next sections.

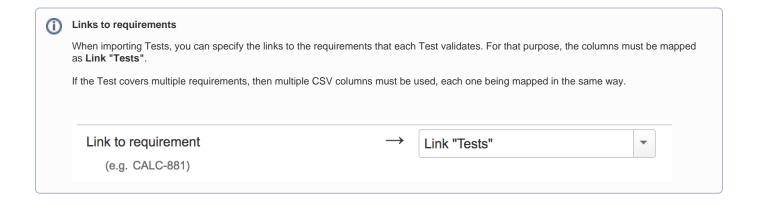

### Importing Manual Tests

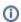

### Recommended

If you need to import Manual Tests, you should use Xray's Test Case importer instead since it supports a more user-friendly CSV file layout for describing Test steps.

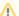

Please be aware that it may be necessary to update Jira Importers Plugin (JIM) in order to map all custom fields.

If you are importing Tests from a CSV and you are linking your tests to an already existing requirement, you have to **Clear the Requirement Status Cache**. Please check Importing and Exporting Tests (CSV) for more information.

In order to import Manual Tests in a CSV file to Jira, you need define the following columns:

- "Test Type" is "Manual"
- "Manual Test Steps" is the custom field in JSON list format representing all your manual steps. Here is an example for the "Manual Test Steps" custom field:

```
"index": 0,
        "step": "Step 1",
        "data": "input Data 1",
        "result": "Excepted result 1"
        "index": 1,
        "step": "Step 2",
        "data": "input Data 2",
        "result": "Excepted result 2"
    }.
        "index": 2,
        "step": "Step 3",
        "data": "input Data 3",
        "result": "Excepted result 3"
    },
        "index": 3,
        "step": "Step 4",
        "data": "input Data 4",
        "result": "Excepted result 4"
    }
]
```

### Example of CSV file with manual tests

```
Summary; Assignee; Reporter; Issue Type; Description; Test Type; Manual Test Steps

"Test issue 1"; admin; admin; 10000; "This is a Test issue"; "Manual"; "[ { ""index"": 0, ""step"": ""Step 1"",

""data"": ""input Data 1"", ""result"": ""Excepted result 1"" }, { ""index"": 1, ""step"": ""Step 2"",

""data"": ""input Data 2"", ""result"": ""Excepted result 2"" } ]"

"Test issue 2"; admin; admin; 10000; "This is a Test issue"; "Manual"; "[ { ""index"": 0, ""step"": ""Step 1"",

""data"": ""input Data 1"", ""result"": ""Excepted result 1"" } ]"
```

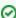

### How to optimize this process

Some organizations already have Manual Test definitions in spreadsheets. These spreadsheets normally define all Tests to execute and within each Test, their steps. This is the main reason why Xray's Test Case importer is a better alternative for importing Manual Tests.

Before Xray for Jira 2.1, you could use a special converter tool (now **deprecated**) for converting these spreadsheet Test definitions, more specifically the Test Steps, into the JSON format above expected by Xray and Jira.

### Importing Cucumber Tests

For Cucumber Test issues, you need to define the following columns in your CSV:

- "Test Type" is "Automated[Cucumber]"
- "Cucumber Test Type" is either "Scenario" or "Scenario Outline"
- "Cucumber Scenario" is the contents of a Cucumber Scenario.

### Importing Automated Generic Tests

For automated generic Test issues, you need to define the following columns in your CSV:

- "Test Type" is "Automated[Generic]"
- "Generic Test Definition" is the test definition.

# **Export Tests**

Jira lets you export your data in CSV or Excel (file is saved as XLS, but you can open it with your spreadsheet tool and export it to CSV). Xray custom fields are compatible with this function. Even Manual Test Steps field can be exported in a JSON format so that it can be imported back to Jira directly.

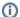

### Please note

Since Jira 7.2, Jira only provided the ability to export issues to CSV in a limited way; recent versions do not support exporting to Excel.

If you need to export issues, including your Tests, to Excel or fully customizable templates, then we recommend you use the Xporter app.

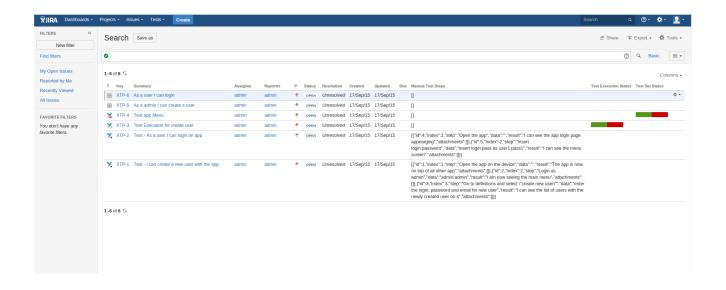

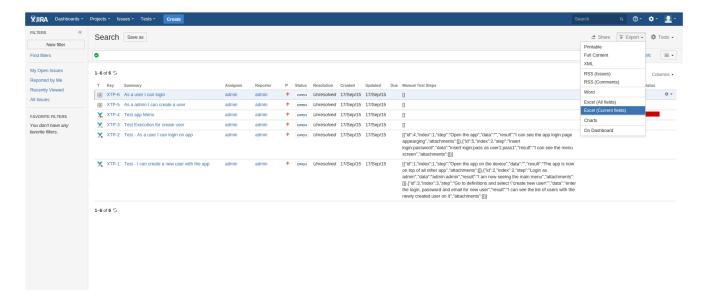

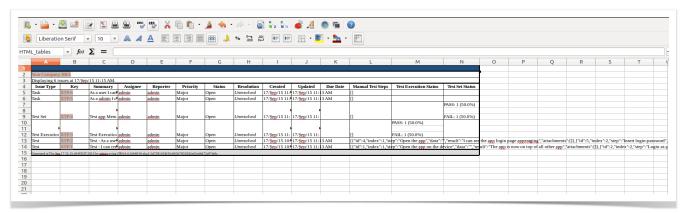

Once the data is in XLS format, you must remove headers and footers as those are HTML fields, and then export data as CSV.

# Import Pre-Conditions, Test Sets, Test Executions and Test Plans

Since Xray uses Jira issue types for its core entities, it's also possible to import other entities such as Pre-Condtions, Test Sets, Test Executions and Test Plans.

### **Pre-Conditions**

You can specify the Tests by using the **Tests association with a Pre-Condition** mapping upon importing. Use the comma (",") delimiter to specify multiple tests.

### Example of CSV file with manual tests

Summary; Assignee; Reporter; Issue Type; Type; Condition; Description; Tests associated with Pre Condition "Standalone PreCondition"; admin; admin; 10; Manual; "calculator must be turned on"; "This is a PreConditon issue";

- "PreCondition linked to 2 Tests"; admin; admin; 10; Manual; "calculator must be scientific"; "This is a PreConditon issue"; CALC-779, CALC-756
- "PreCondition linked to 1 Test"; admin; admin; 10; Manual; "calculator must be normal"; "This is a PreConditon issue"; CALC-779

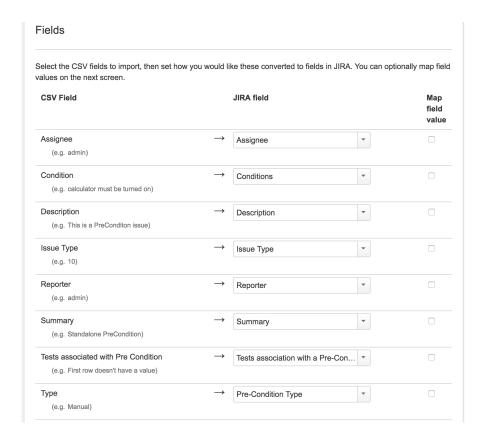

### **Test Sets**

You can specify the Tests by using the Tests associated with Test Set mapping upon importing. Use the comma (",") delimiter to specify multiple tests.

# Example of CSV file with manual tests

Summary; Assignee; Reporter; Issue Type; Description; Tests associated with Test Set "Test Set without Tests"; admin; admin; 8; "This is a Test Set issue"; "Test Set with 2 Tests"; admin; admin; 8; "This is a Test Set issue"; CALC-908, CALC-887

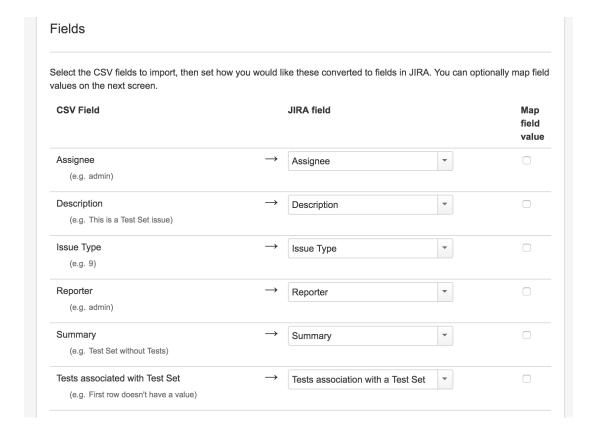

### **Test Executions**

You can specify the Tests by using the **Tests association with Test Execution** mapping upon importing. Use the comma (",") delimiter to specify multiple tests.

### **Example of CSV file with manual tests**

Fix Version; Summary; Assignee; Reporter; Issue Type; Description; Test Environments; Tests associated with Test Execution

"3.0"; "Test Execution without Tests"; admin; admin; 9; "This is a Test Execution issue";;

"3.0"; "Test Execution with 2 Tests"; admin; admin; 9; "This is a Test Execution issue"; Android; CALC-908, CALC-887

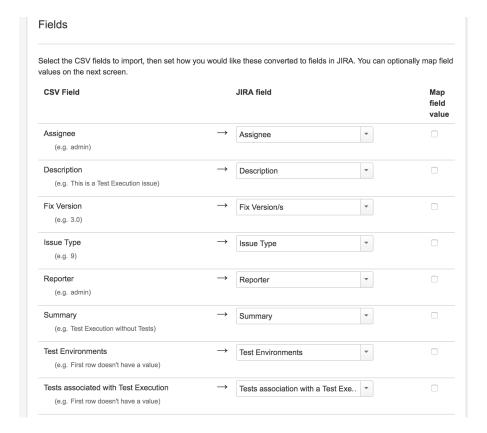

### **Test Plans**

You can specify the Tests by using the Tests associated with Test Plan mapping upon importing. Use the comma (",") delimiter to specify multiple tests.

```
Example

Fix Version; Summary; Assignee; Reporter; Issue Type; Description; Tests associated with Test Plan
"3.0"; "Test Plan without Tests"; admin; admin; 10; "This is a Test Plan issue";
"3.0"; "Test Plan with 2 Tests"; admin; admin; 10; "This is a Test Plan issue"; CALC-908, CALC-887
```

## Copying Tests from one Jira server to another one

Sometimes, you may want to copy Tests specified in some other Jira server, such as a staging or testing environment.

If you need to "migrate" (i.e., copy) the Tests to another Jira server, you may follow the instructions above for exporting Tests to CSV and to import them from CSV.

The general procedure would be:

- 1. In the source Jira server
  - a. filter out the the relevant Test issues in the Issues search screen
  - b. make visible the columns you want to migrate (don't forget to include the Summary, Issue Type, Test Type, Manual Test Steps and other mandatory fields)
  - c. export visible fields to CSV
- 2. In the destination JIRA server
  - a. import Tests from CSV using Jira's built-in CSV importer (don't forget to map all the mandatory fields)

### What you will be able to copy:

- Test-related fields (e.g., summary, labels, etc.)
- Test Type (mandatory)

· Manual Test Steps (mandatory for Manual tests)

### What you won't be able to copy:

- attachments (global- or step-level attachments)
- · related entities and links (because they won't exist in the destination Jira server)

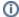

### Please note

This procedure allows you to migrate the essential Test specifications. If you need to migrate test runs and other information, then this procedure is not applicable. You may use the REST API, but it will require some work from your side since there is no direct way to migrate it.

# Importing execution-related information from a legacy (non-Jira) test management tool to Xray on Jira

Although Xray allows you to import execution-related information, Xray does not currently provide an out-of-the-box solution for migrating execution-related information along with the corresponding tests from other systems.

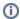

#### Please note

This approach requires some development effort from your side.

#### 1. Migrate Tests specification

- a. From CSV using Test Case Importer; supports attachment, but <u>you will miss the mapping information between original\_idócreated\_issue\_key;</u> you will have to somehow manage it.
- b. Programmatically, create the Test issues using Jira's REST API (some examples are in http://confluence.xpand-addons.com/display /XRAY/Tests+-+REST#Tests-REST-CreatingandEditingTests-JIRARESTAPI); this will allow you to easily identify the mapping original\_idócreated\_issue\_key, which can be used afterwards.

### 2. Migrate organization (optional, not really necessary)

This depends on the legacy system organization. If it somehow groups tests, then use the Jira REST API to create the Test Set issues. After that, use Xray's REST API to add the Tests. You must know the Tests issue keys in advance.

### 3. Import results

a) Create Test Executions with their respective Tests

Use the Jira REST API can be used to create the Test Execution issue. After that, use Xray's REST API (i.e., POST /rest/raven/1.0/api /testexec/{testExecKey}/test) to add the Tests. You must know the Tests issue keys in advance.

- b) Import results for each Test Execution
  - o Import just the overall test result, for each test run that is part of the test execution.
  - o Import detailed test run results, including per step information

Each approach can be achieved using the REST API, and the <u>POST /rest/raven/1.0/import/execution</u> endpoint. You just need to know in advance the Test Execution key and also the issues keys for each Test that is part of the Test Execution.